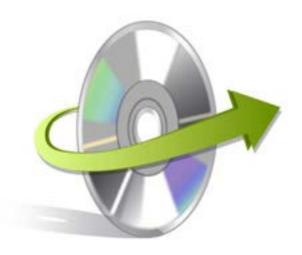

# Kernel Office 365 To Amazon WorkMail Installation/ Un-installation

## **Install the Software**

Before you install the Kernel Office 365 to Amazon WorkMail software, make sure that the software installer file is available on your computer. If the software executable is not available on your computer, then download the file from <a href="https://www.nucleustechnologies.com/office-365-to-amazon-workmail/">https://www.nucleustechnologies.com/office-365-to-amazon-workmail/</a>

After you have downloaded the installer file, execute the following steps to install the software:

- Double-click the Kernel Office 365 to Amazon WorkMail software installer file.
- Follow the on-screen instructions.
- When the installation process completes "Completing the Kernel Office 365 to Amazon WorkMail Setup Wizard" message appears on the software installation screen.
- Click the **Finish** button to complete the software installation and launch the software.

# **Uninstall the Software**

You can uninstall the Kernel Office 365 to Amazon WorkMail software from your computer system by using one of the following two methods:

- ✓ Uninstall from Windows Start Menu
- ✓ Uninstall from Control Panel

Note: Before starting the un-installation process, make sure that the Kernel Office 365 to Amazon WorkMail software is not in use.

## Uninstall from the Windows Start menu

Execute the following steps to uninstall Kernel Office 365 to Amazon WorkMail tool from Windows Start menu:

- Click Start > All Programs > Kernel Import PST to Office 365 > Uninstall Kernel Office 365 to Amazon WorkMail.
- A warning message before un-installing the software will be displayed on the screen.
- Click **Yes** to uninstall the software.
- Click the **OK** button.

Kernel Office 365 to Amazon WorkMail software is successfully uninstalled from your computer system.

#### **Uninstall from Control Panel**

Execute the following steps to uninstall Kernel Office 365 to Amazon WorkMail software from Control Panel:

- Click Start > Control Panel. The Control Panel window appears.
- Double-click the Add or Remove Programs icon. A list of the programs installed on your computer appears.
- Select Kernel Office 365 to Amazon WorkMail and click the Remove button. A warning message before uninstalling the software will be displayed on the screen.
- Click **Yes** to un-install the software.
- Click the **OK** button.

Kernel Office 365 to Amazon WorkMail is successfully uninstalled from your computer system.